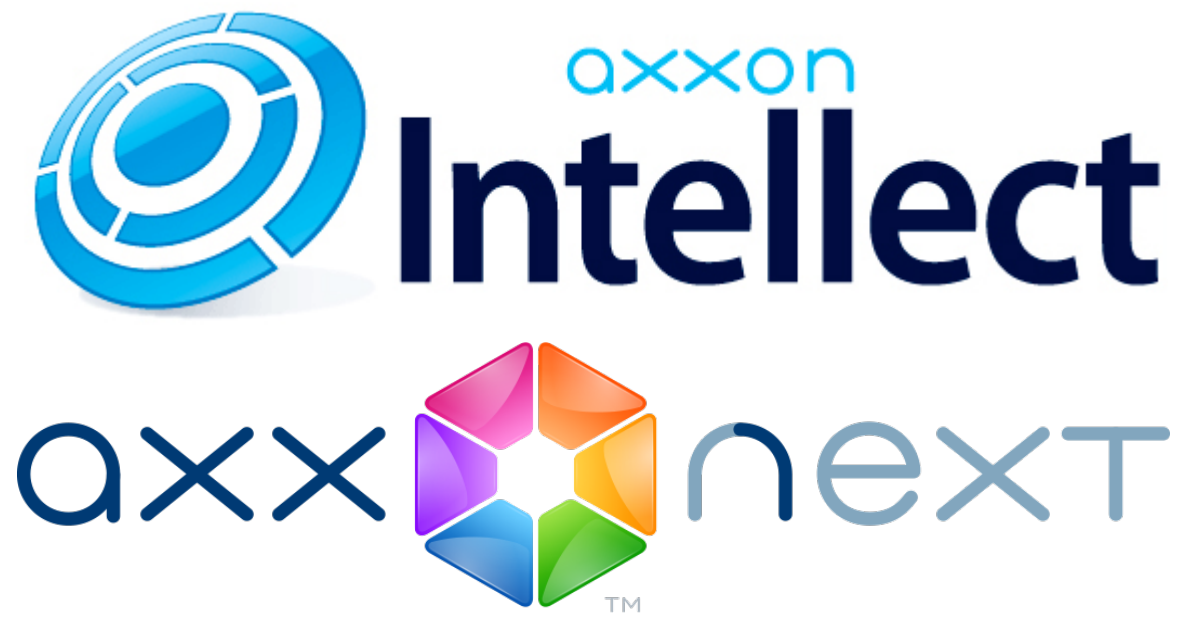

Android Mobile Client. User Guide Version 2.0.0

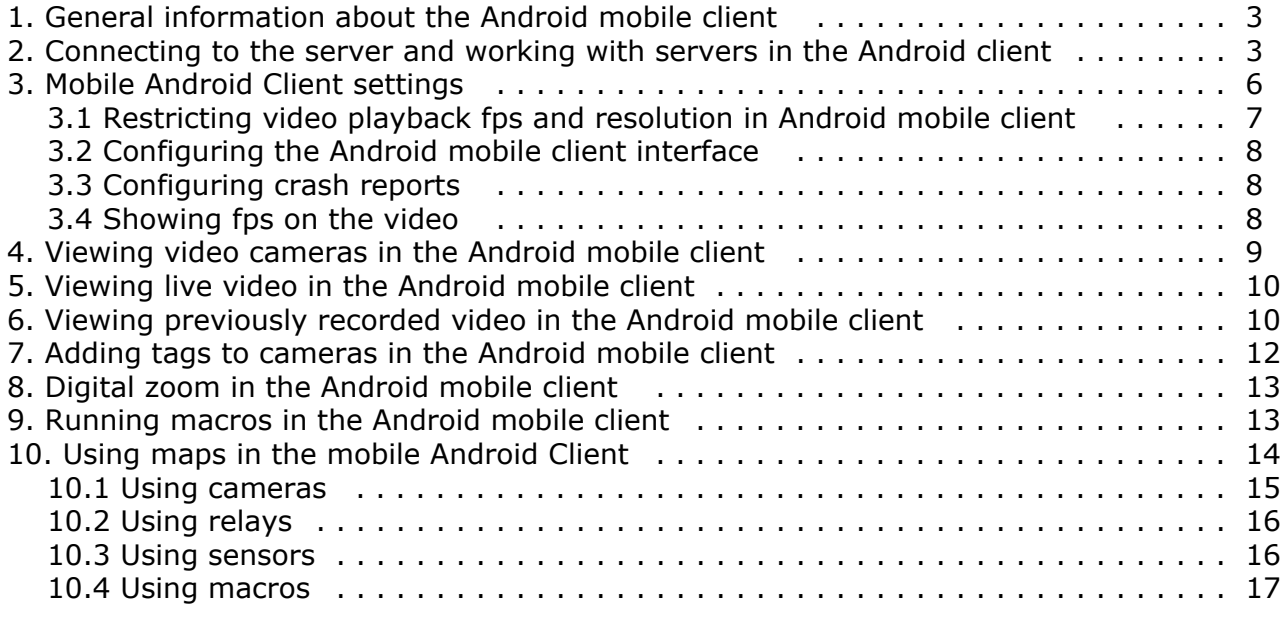

# <span id="page-2-0"></span>**General information about the Android mobile client**

The client app for mobile devices running Android (version 4.1.1 and later) is available for free on the [Google Play.](https://play.google.com/store/apps/details?id=com.axxonsoft.an&hl=ru)

The client for iOS devices allows connecting to Axxon Next servers (version 3.0 and later) and Intellect servers (version 4.9.0 and later).

Client features are described in the table.

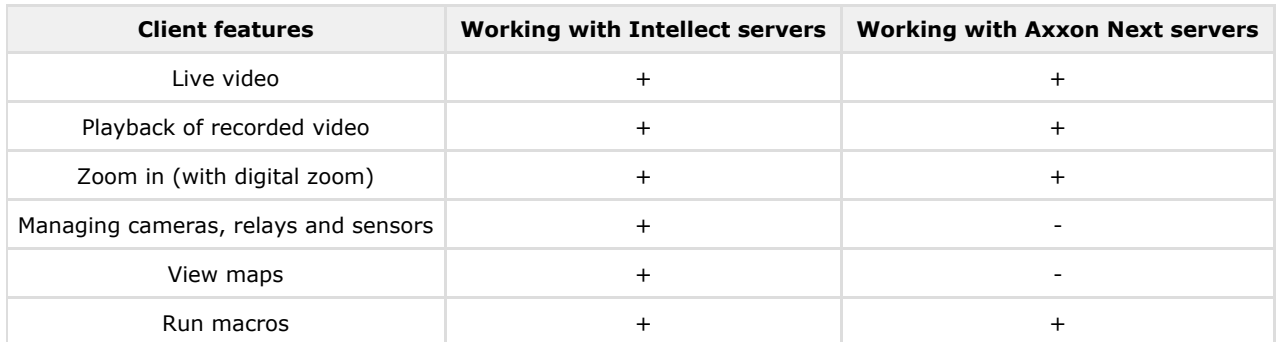

# <span id="page-2-1"></span>**Connecting to the server and working with servers in the Android client**

Configure the Web server in the appropriate software package before connecting to the Server (see [Configuring the web](https://doc.axxonsoft.com/confluence/display/next36en/Configuring+the+web+server) [server](https://doc.axxonsoft.com/confluence/display/next36en/Configuring+the+web+server), [Configuring the server for the clients connection via the Web-server 2.0 module\)](https://doc.axxonsoft.com/confluence/display/Int490en/Configuring+the+server+for+the+clients+connection+via+the+Web-server+2.0+module).

When you start the software for the first time you can connect to the *Intellect* and *Axxon Next* demo servers to see your Client's capabilities.

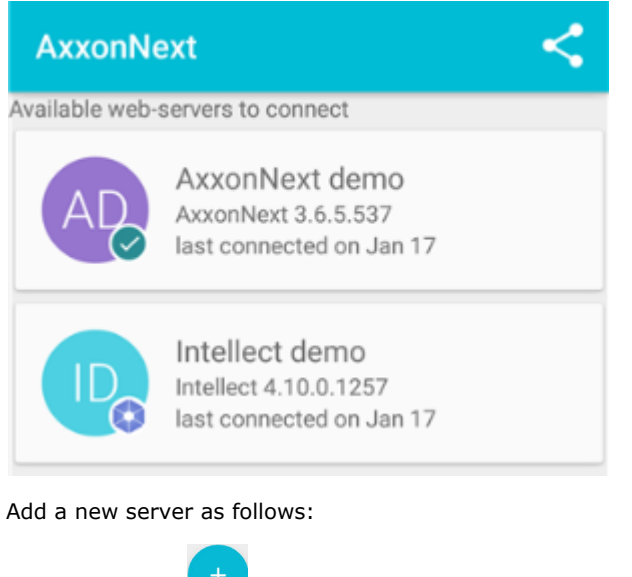

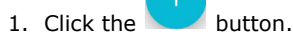

- 2. Set Server connection parameters:
- a. Enter the server name (**1**).

## Add server

Name

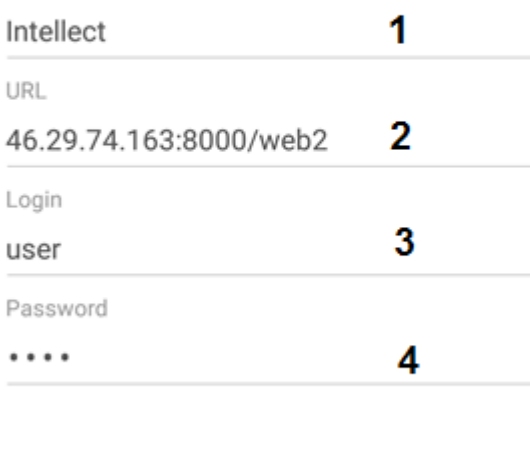

b. Enter the URL server address in the format http://<IP address of Axxon Next server>:<Port>/<Prefix> (**2**).

OK 6

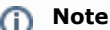

**TEST CONNECTION** 

5

Example URLs with standard Server settings for Axxon Next and Intellect:

*Axxon Next*: 192.168.0.10:8000/asip-api

*Axxon Intellect*: 192.168.0.10:8085/web2

- c. Enter the user name and password for connecting (**3**-**4**).
- 3. To test the connection, tap the **Test connection** button (**5**). If the server is running, the connection settings are correct, and the device has a stable Internet connection, the message **Connection successful** appears. Otherwise, a message will remind you to verify these conditions.

#### **Note** ന

To perform a basic check of the web server connection and operability, in a browser on your mobile device, go to the Server's URL address (see paragraph 2).

4. To save the server, tap the **OK** button (**6**).

The server is added to the list.

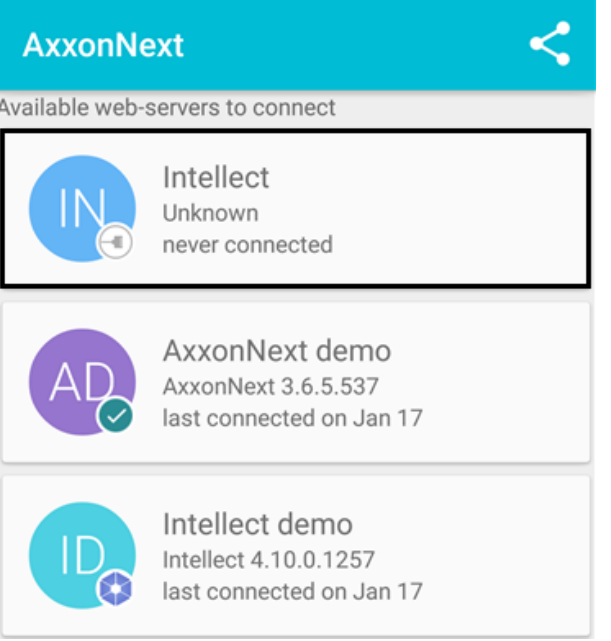

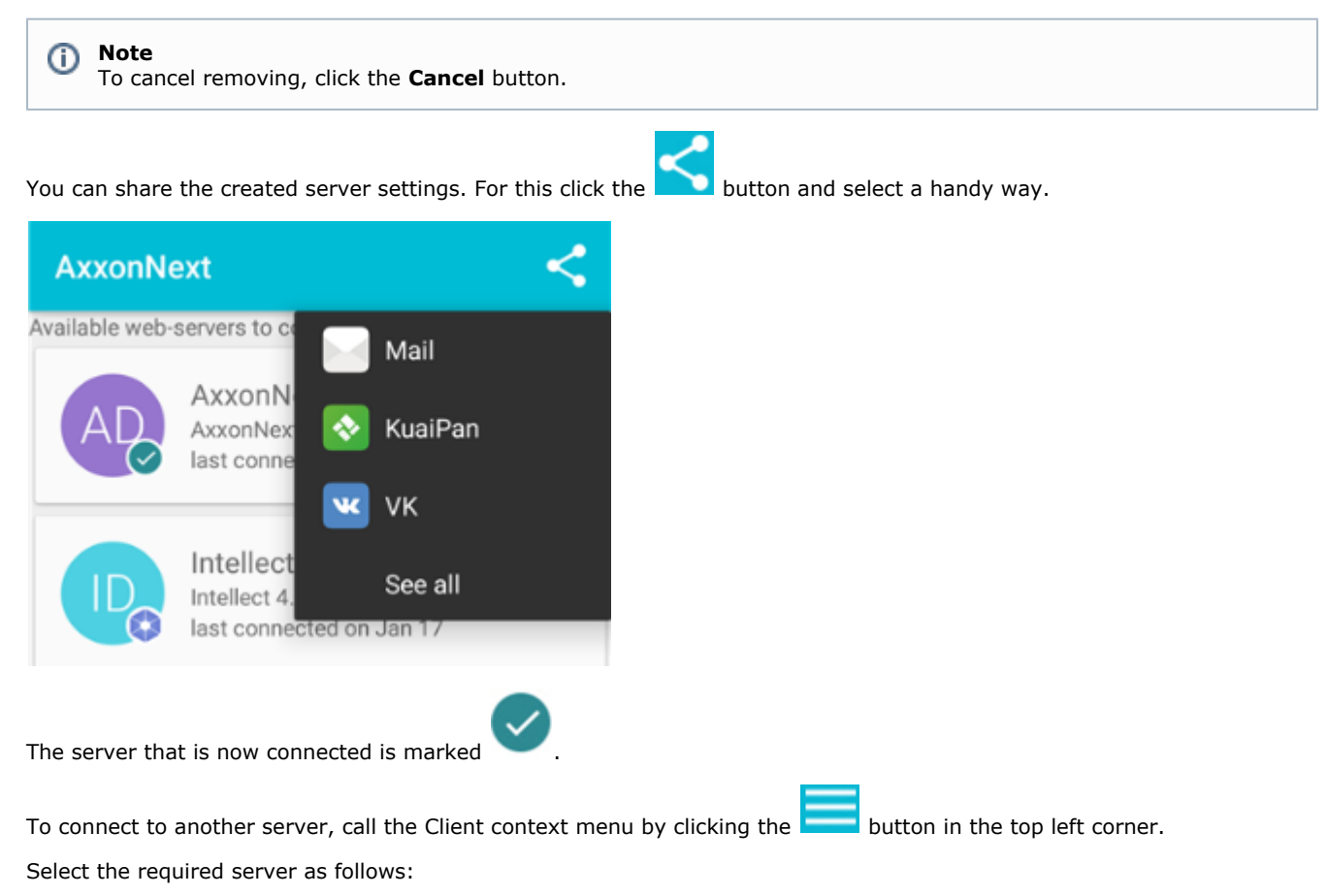

1. Click the corresponding Server icon.

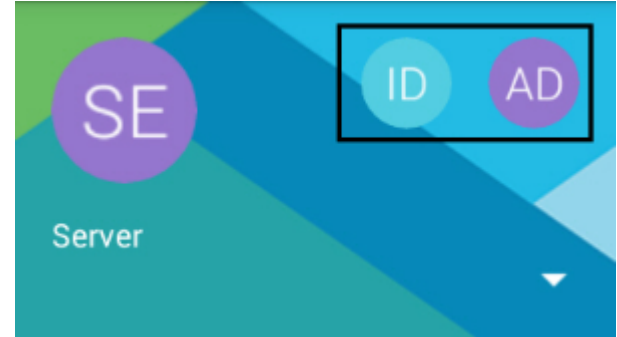

2. Click **and select the required Server in the list.** 

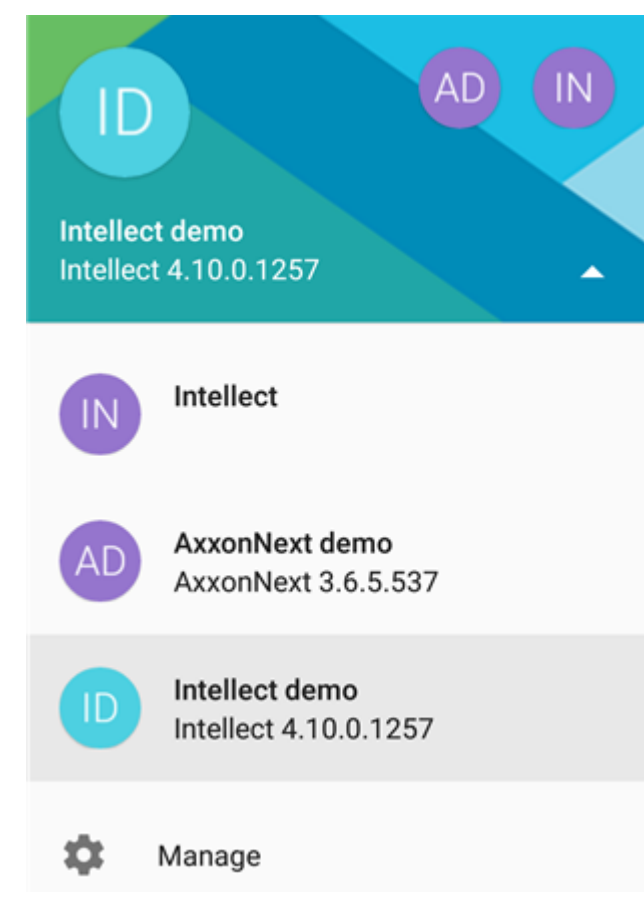

To restore to the Server settings, click **Manage**.

# <span id="page-5-0"></span>**Mobile Android Client settings**

To go to the setup menu:

- 1. Call the main menu by clicking the **button** in the top left corner.
- 2. Select the **Settings** item.

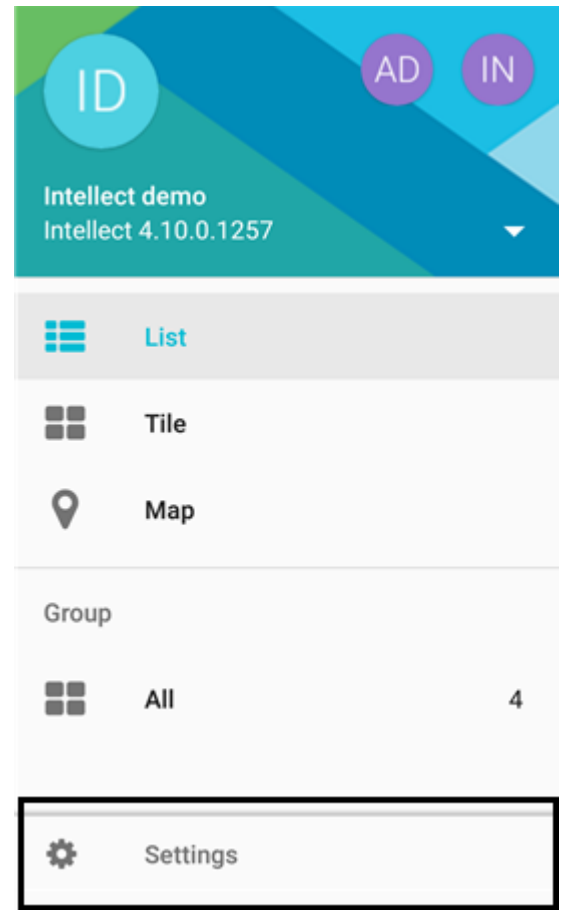

## <span id="page-6-0"></span>**Restricting video playback fps and resolution in Android mobile client**

The mobile iOS Client allows restricting video playback fps and resolution (both in live video mode and when reviewing recorded video). These restrictions are recommended when your mobile device has a slow Internet connection.

To restrict video parameters, do the following:

1. Select max.fps when connecting to Internet via WiFi and 3G: **Maximum**: 9 fps, **Medium**: 6 fps, **Slow**: 3 fps. **Connection speed for Wifi** 

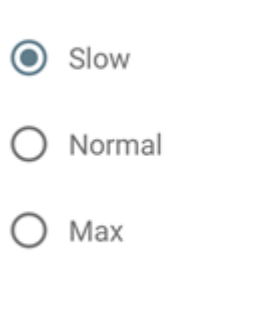

(i)

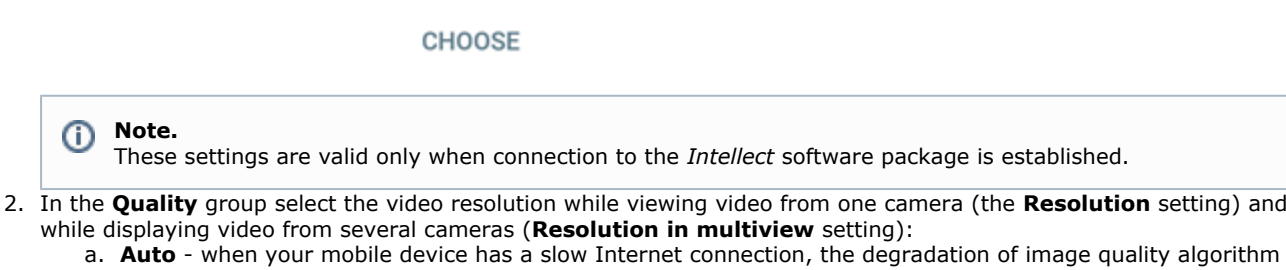

- a. is applied for the image resolution.
- b. **SQCIF** display video with constant resolution 126  $\times$  96 (for multiview only).
- c. **QCIF** - display video with constant resolution 176  $\times$  144.
- d. **CIF** - display video with constant resolution  $352 \times 288$  (for multiview only).
- e. **4CIF** display video with constant resolution 704 × 576 (for multiview only). f. **Max** - display video with original resolution.
- 

#### **Resolution in multiview**

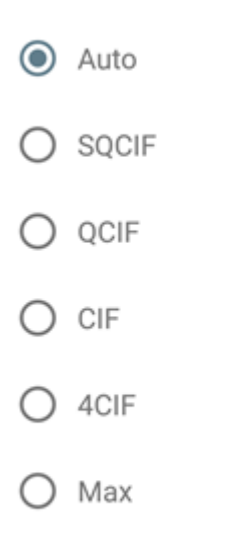

#### **CHOOSE**

# <span id="page-7-0"></span>**Configuring the Android mobile client interface**

The Android mobile client interface is configured by setting the following parameters:

1. **Archive chooser control** (**1**): select how to switch between video surveillance modes (buttons or list, see [Viewing](#page-9-1) [previously recorded video in the Android mobile client\)](#page-9-1)

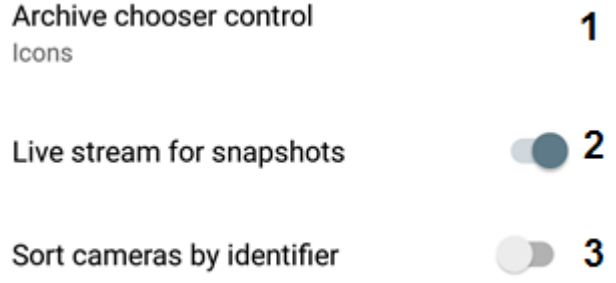

- 2. **Live stream for shapshots** (**2**): when the parameter is enabled live streams are displayed in the quad, when the parameter is disabled – frames at some update rate.
- 3. **Sort cameras by identifier** (**3**): when the parameter is enabled cameras are sorted by their ID in quad, when the parameter is disabled – by their names.

### <span id="page-7-1"></span>**Configuring crash reports**

When the Android mobile client crashes a crash report is created. It is automatically sent to AxxonSoft for analysis.

 $\Box$ 

To stop crash reporting disable the **Crash reports** parameter.

Crash reports

## <span id="page-7-2"></span>**Showing fps on the video**

One can show fps on the video in the Android mobile client.

For this enable the **Frame rate** parameter.

Show fps on video

As a result fps is shown on the video.

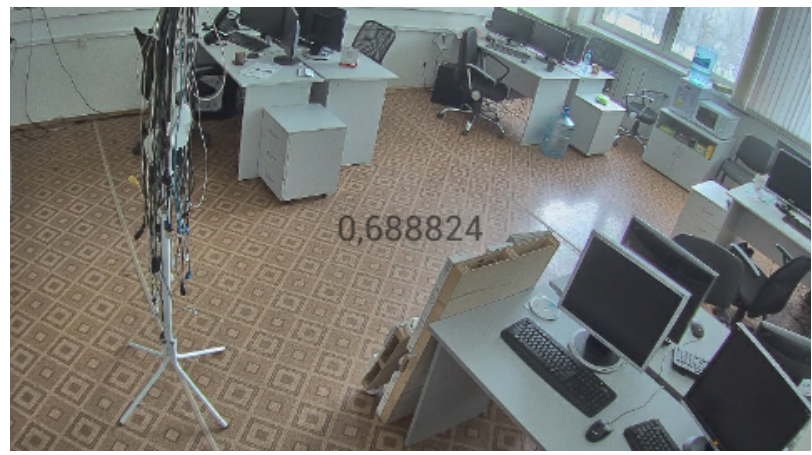

# <span id="page-8-0"></span>**Viewing video cameras in the Android mobile client**

Cameras can be shown as the list or tiles in the Android mobile client.

**Note**

After you connect to a Server, cameras are shown as a scrolling list.

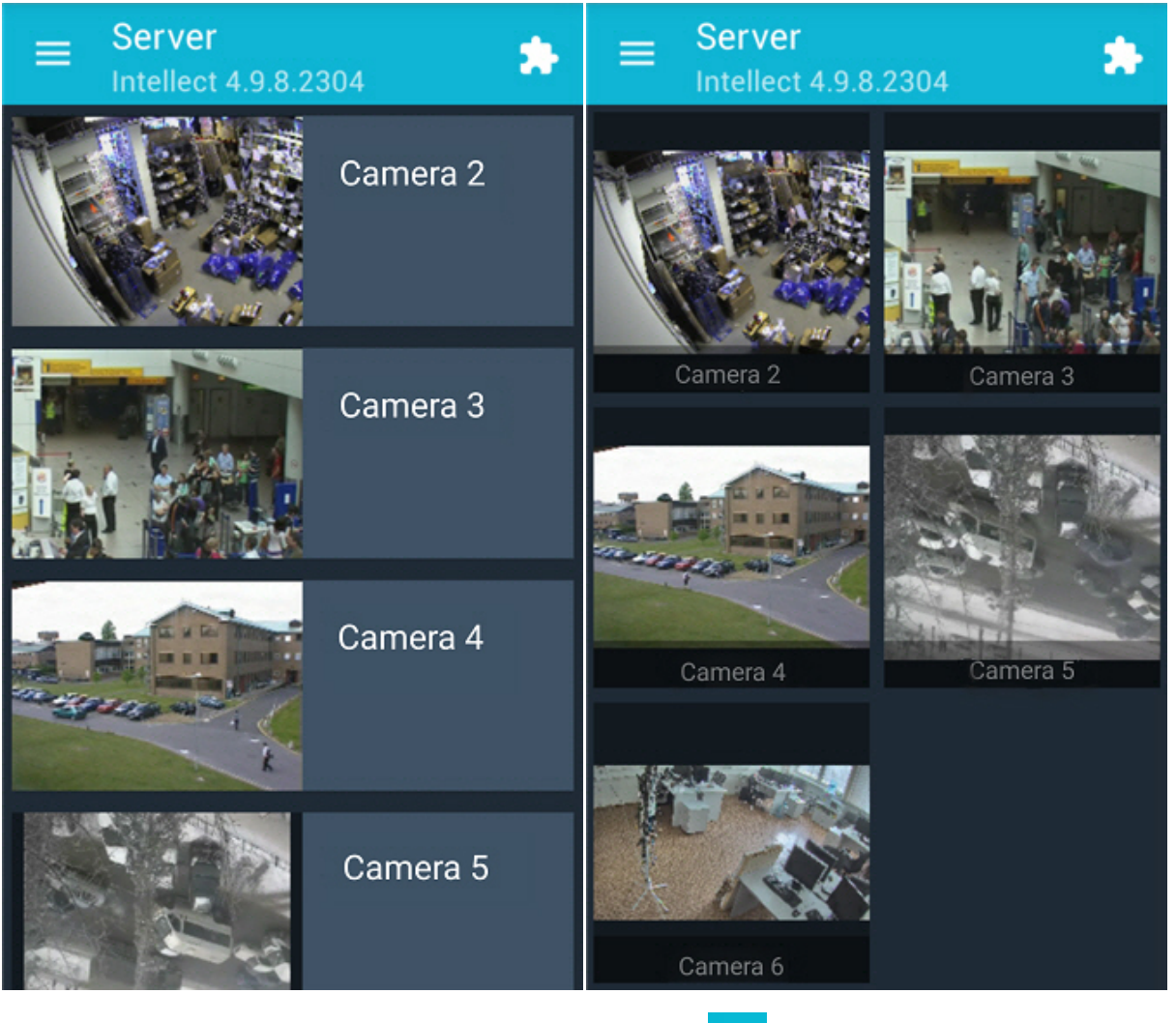

To change the camera display mode go to the menu by clicking the **button and select the required item.** 

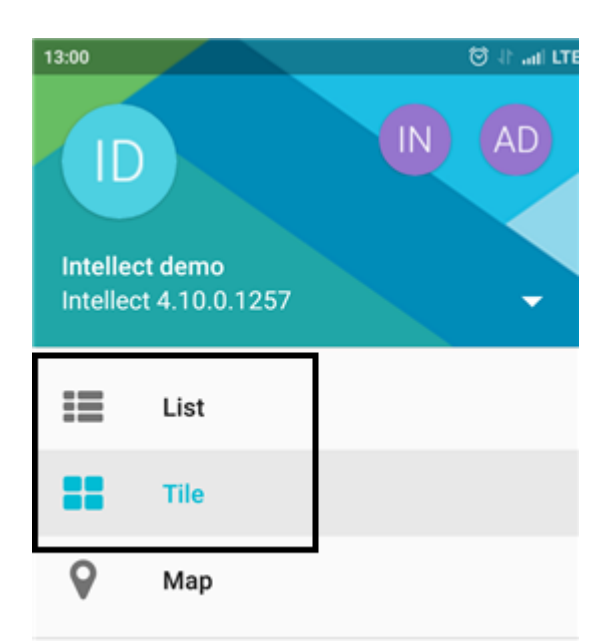

# <span id="page-9-0"></span>**Viewing live video in the Android mobile client**

To view live video, select the necessary camera.

This opens a viewing tile for the camera.

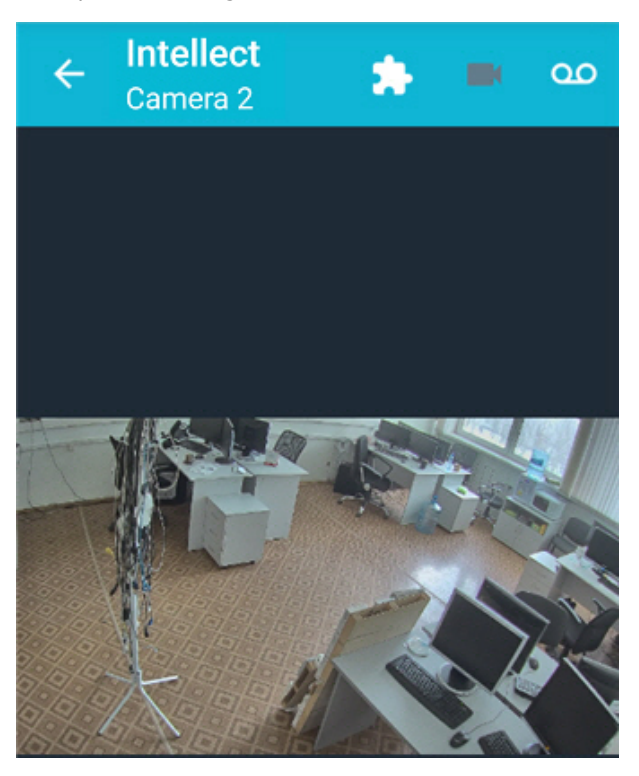

The upper-left corner shows the frames per second (fps) displayed on the screen of the mobile device.

**Note** Camera audio is not accessible in the mobile client.

To return to the list of cameras, tap the **Back** button of the mobile device or app  $\left(\frac{\leftarrow}{\right)}$ .

# <span id="page-9-1"></span>**Viewing previously recorded video in the Android mobile client**

ന

To view video archive in the Android mobile client select a required camera in the list and go to the tab or select **A rchive** in the corresponding list (depending on the display settings, see [Configuring the Android mobile client interface\)](#page-7-0).

Archive view mode.

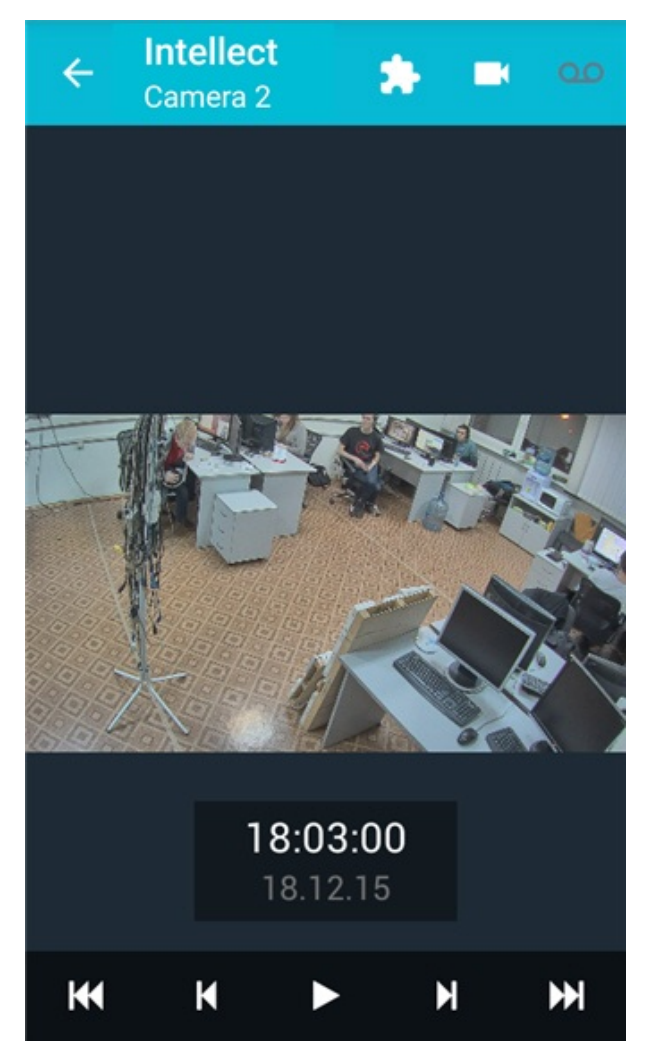

Video playback is controlled using these buttons:

- Play recording: • Pause playback:
- Go 10 minutes back ;
- Go 10 minutes forward ;
- Go to the archive beginning to the first recorded video ;

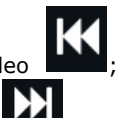

• Go to the archive ending - to the last recorded video

To navigate the archive click the time and date form and select the required time.

# $13:17$

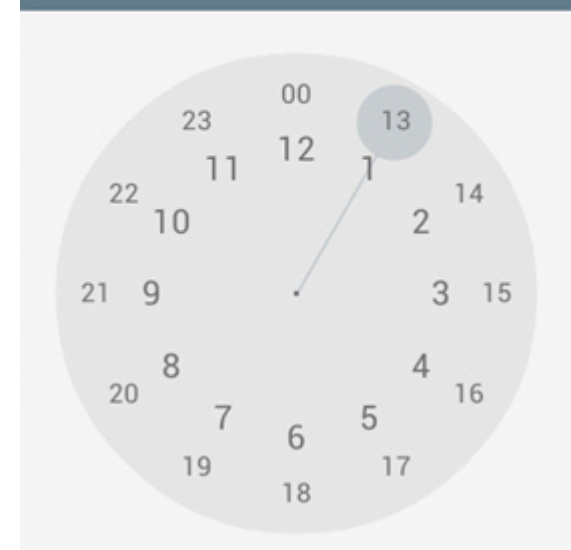

# <span id="page-11-0"></span>**Adding tags to cameras in the Android mobile client**

One or several tags can be added to each camera in the Android mobile client.

Add a tag to a camera as follows:

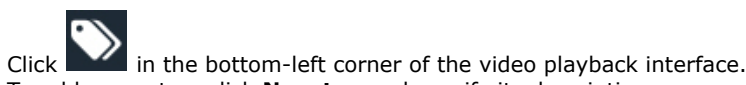

1. 2. To add a new tag, click **New tag** and specify its description.

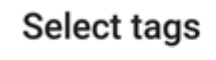

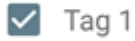

**NEW TAG** 

CHOOSE

3. Mark required tags and click **Select**.

The selected tags are added to a camera.

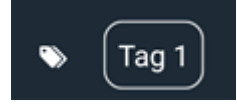

It's possible to remove tags the following way:

1. Tap the tag and hold it for a few seconds.

#### Remove tag

Tag 2

N<sub>O</sub> **YES** 

2. Deselect checkboxes of tags which are to be removed and click **Select**.

All cameras marked with one tag can be displayed on the screen. For this go to the menu and select the tag.

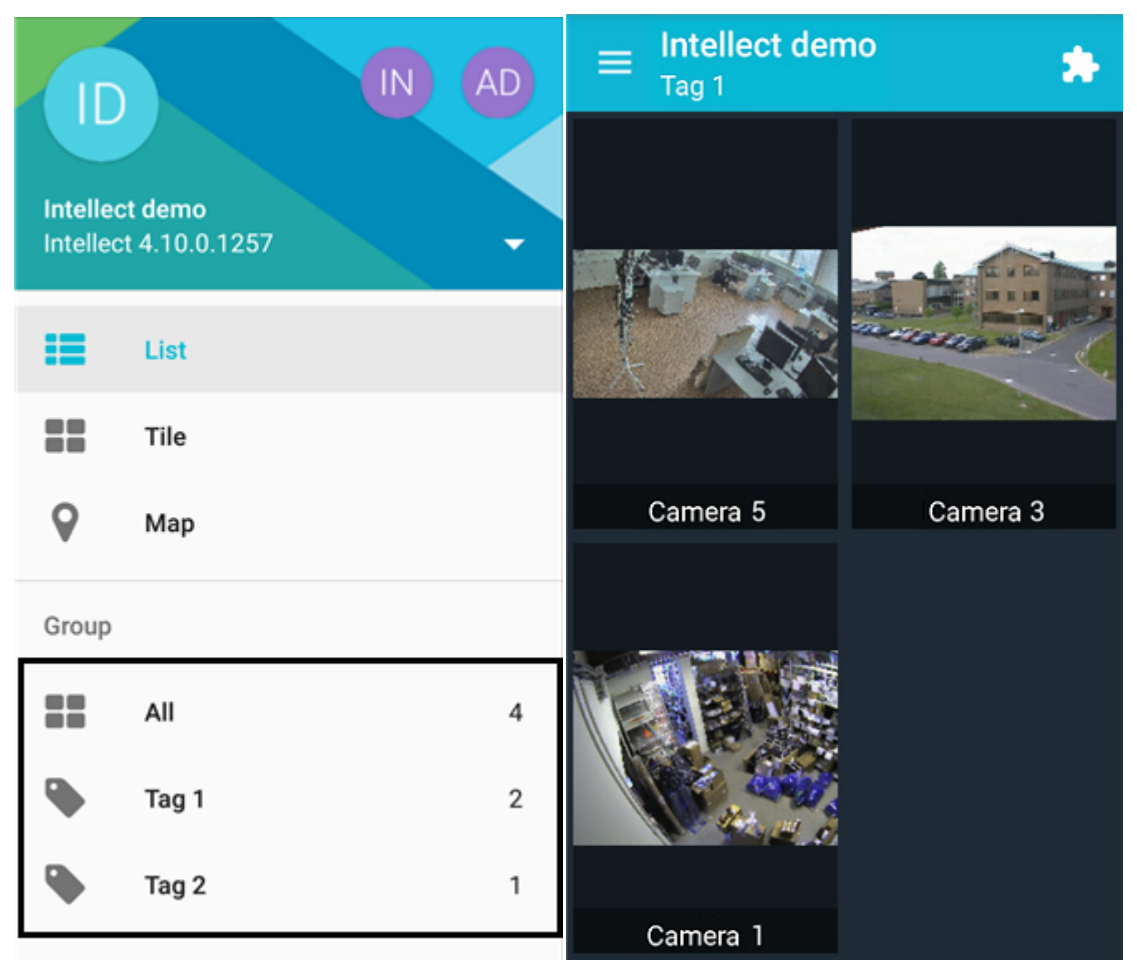

# <span id="page-12-0"></span>**Digital zoom in the Android mobile client**

Digital zoom can be performed both in live video and archive view modes.

To zoom, pinch the video with two fingers.

Video cannot be made smaller than its original size. 16x is the upper zoom limit.

To select the visible part of the frame when zoom is active, tap and drag the viewing tile.

# <span id="page-12-1"></span>**Running macros in the Android mobile client**

To run a macro:

- 1. Call the macro menu by clicking the **the button**.
- 2. Select the necessary macro in the list.

#### **Macro actions**

**Start Recording** 

Stop Recording

Arm All

Disarm All

**Test Push Notification** 

The message about successful macro running is displayed from below.

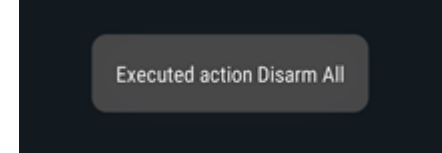

Moreover, the macro can be executed on the map (see [Using macros](#page-16-0)).

# <span id="page-13-0"></span>**Using maps in the mobile Android Client**

Maps can be viewed only when the client is connected to an Intellect server.

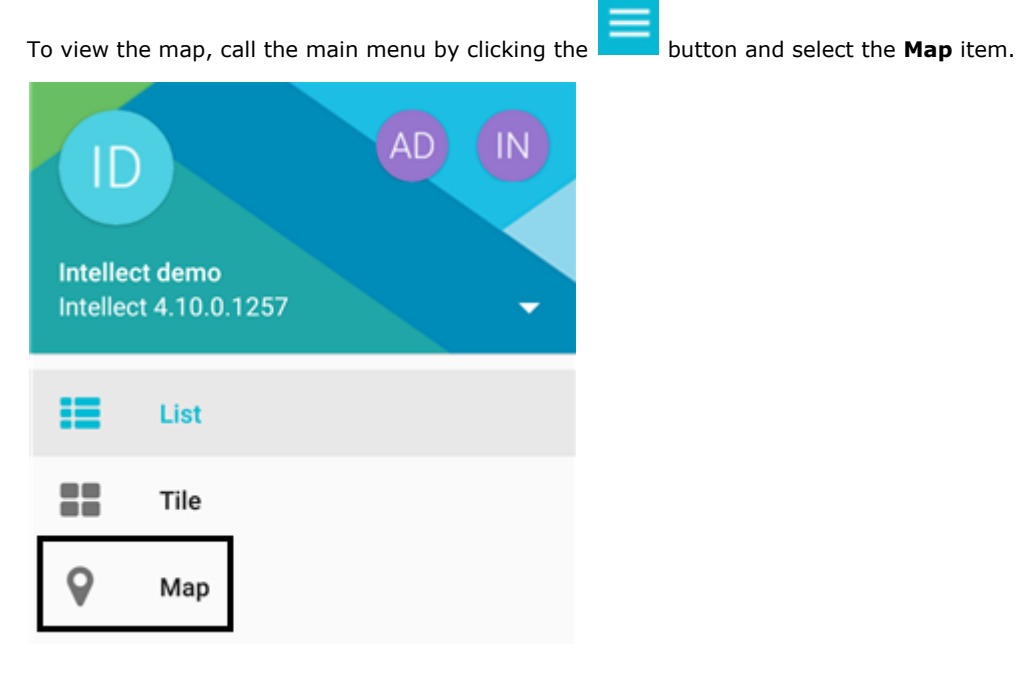

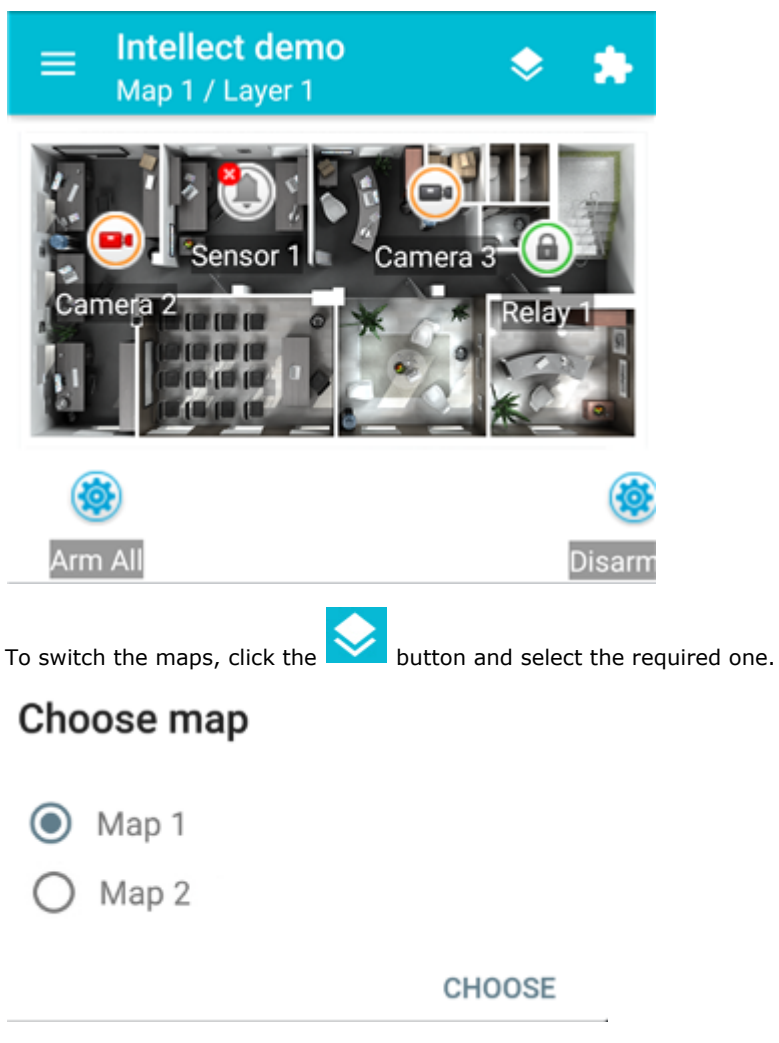

If there are several layers on the map, then they are listed by right-left scrolling.

Icons for the following devices can be displayed on the map in the mobile Client: cameras, sensors, and relays. In addition, icons for macros can be displayed. Icons indicate the current status of devices and allow controlling them.

You can adjust the scale of the map in the Android Client. Simply pinch your fingers on the screen (to zoom out) or move them apart in a sweeping motion (to zoom in).

## <span id="page-14-0"></span>**Using cameras**

The icon of a camera on the map indicates the current status of the camera:

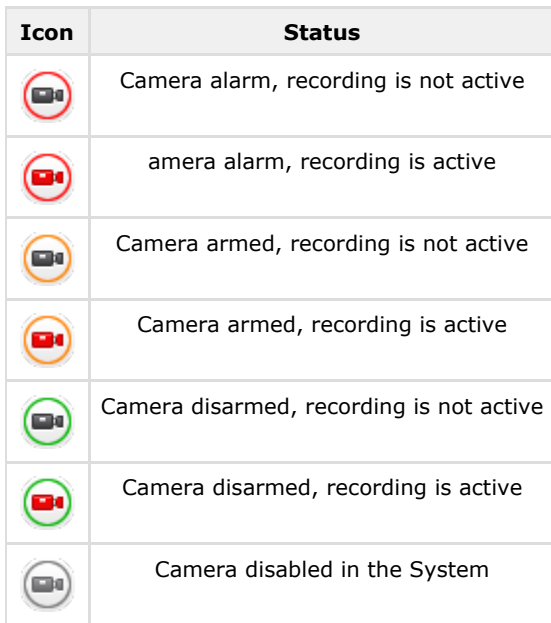

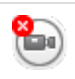

Live video is displayed when clicking the camera icon.

To control a camera on the map, tap its icon – the context menu will appear:

#### **Actions for Camera 2**

Start recording

Stop recording

Disarm

Arm

<span id="page-15-0"></span>To perform an action select a command. A description of commands is given in the [Intellect Operator's Guide](https://doc.axxonsoft.com/confluence/display/Int490en/Operations+with+the+cameras).

## **Using relays**

The icon of a relay on a map displays the current status of the relay.

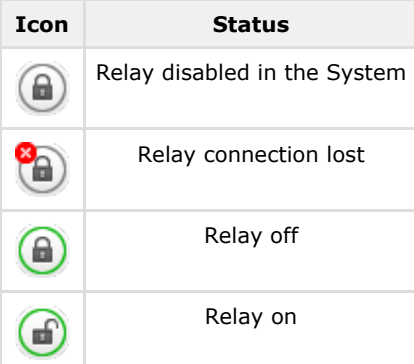

To control a relay from the map, tap its icon to open its context menu:

#### **Actions for Relay 1**

Disable

Enable

<span id="page-15-1"></span>To perform an action select a command. A description of commands is given in the [Intellect Operator's Guide](https://doc.axxonsoft.com/confluence/display/Int490en/Operations+with+the+relay).

## **Using sensors**

The icon of a sensor on a map displays the current status of the sensor.

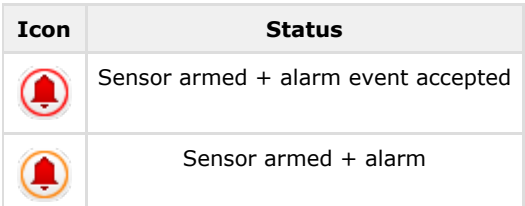

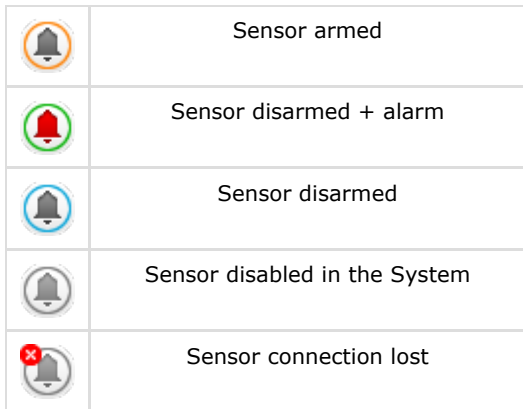

To control a sensor from the map, tap its icon to open its context menu:

## **Actions for Sensor 1**

Disarm

Arm

## Classify alarm

<span id="page-16-0"></span>To perform an action select a command. A description of commands is given in the [Intellect Operator's Guide](https://doc.axxonsoft.com/confluence/display/Int490en/Operations+with+sensors).

## **Using macros**

To execute the macro on the map, click its icon and then - **Execute action**.

## **Actions for Arm All**

Execute action

**Note** Macros can be executed only when there is connection to *Intellect* Server.